## まんまるよやく コミュニケーション広場操作マニュアル

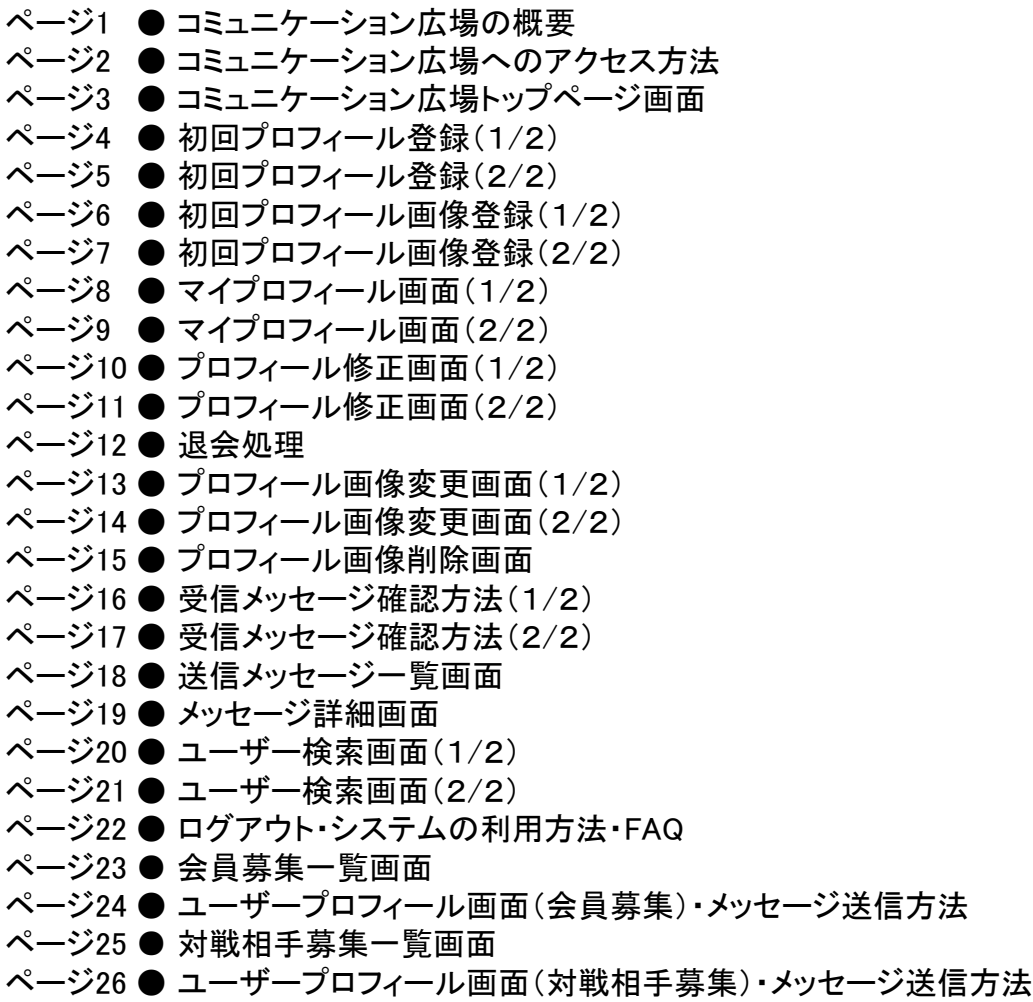

ページ27 ● FAQ一覧画面

目次

ページ1

ページ28 ● FAQ詳細画面

● コミュニケーション広場の概要

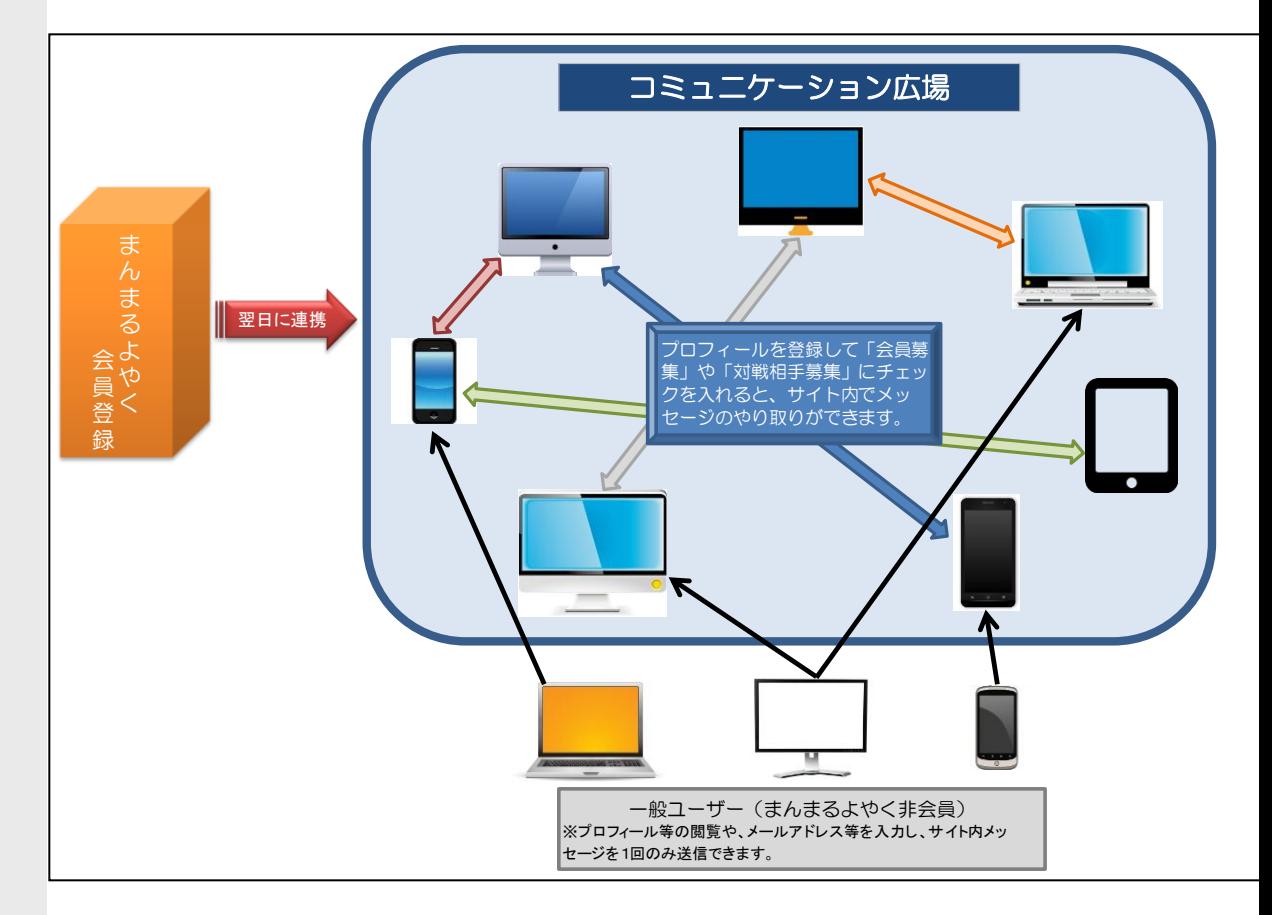

「まんまるよやく」に会員登録をすると、翌日(早朝)「コミュニケーション広場」に会員登録されます。 また、「まんまるよやく」非会員でも「コミュニケーション広場」の一部機能を、ご利用になれます。

## ● コミュニケーション広場へのアクセス方法

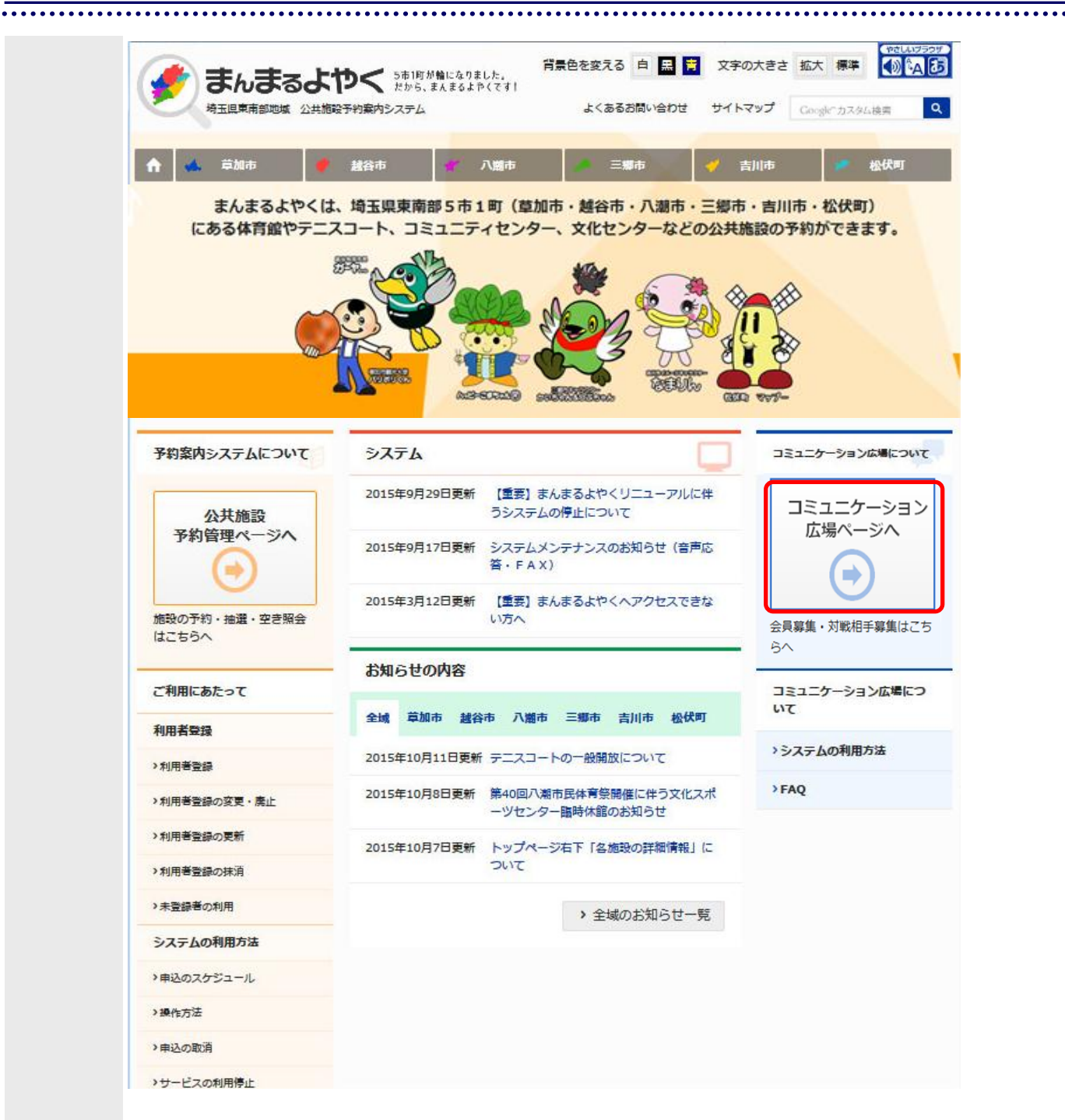

「コミュニケーション広場へ」をクリックすると、「コミュニケーション広場」の画面へ遷移します。

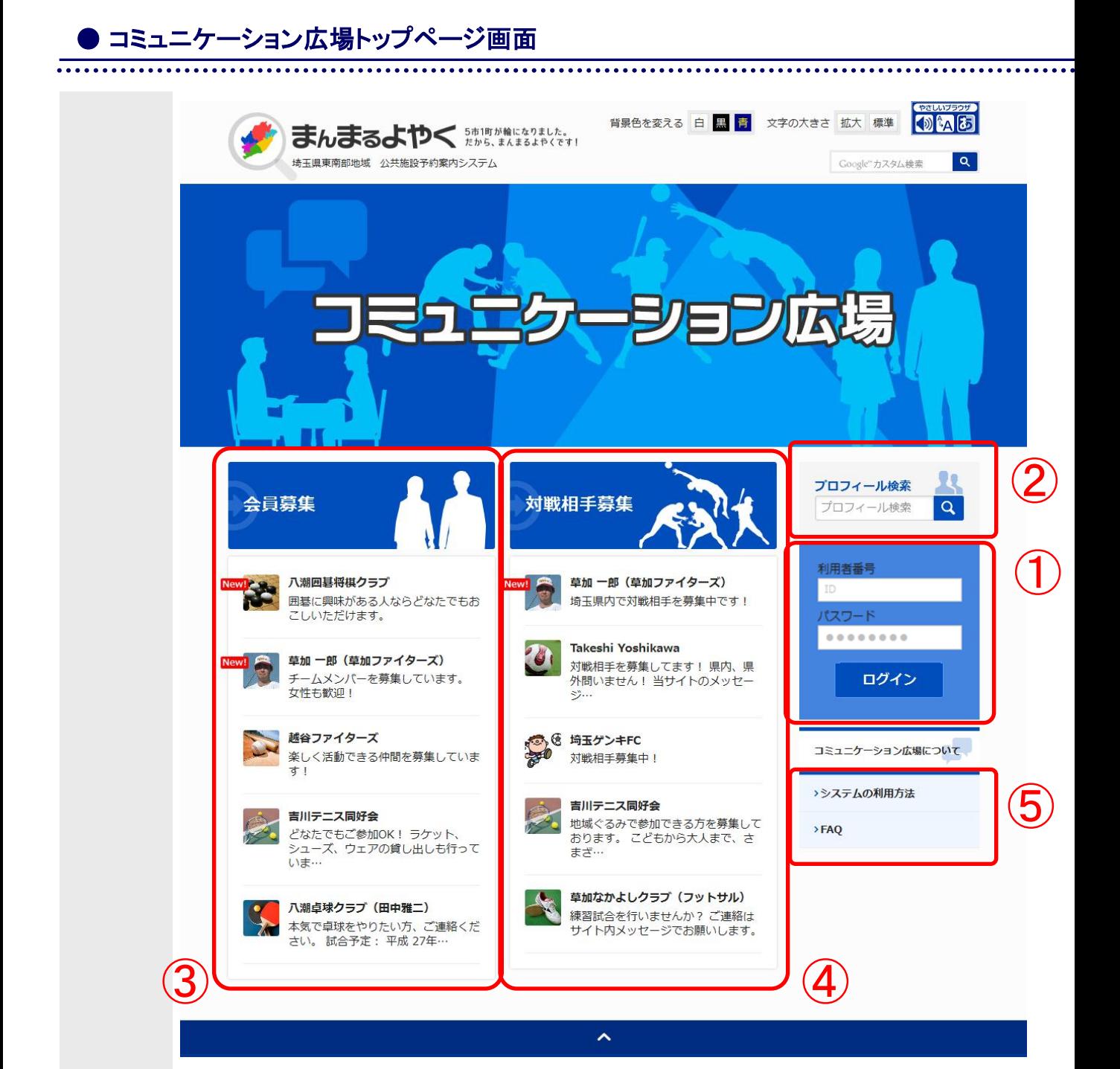

トップページのログインボックス(①の部分)にユーザー名・パスワードを入力して ログインボタンを押下します。

※上記画面は、コミュニケーション広場のトップページです。 ①ログインボックス ②プロフィール検索ボックス ③会員募集プロフィール情報 ④対戦相手募集プロフィール情報 ⑤コミュニケーション広場の利用方法、FAQのページ移動リンク が表示されています。

 $\overline{\cdot}$ 

P.3の①から 初めてログインした場合の画面です。プロフィール登録が必須となります。

※プロフィール(ログインIDとパスワード)はまんまるよやくの基本情報が 引き継がれています。追加で必要なプロフィールを設定の上、「登録」する事で コミュニケーション広場にプロフィール情報を公開できます。 背景色を変える 白黒 青 文字の大きさ 拡大 標準 3 4 5 まんまるよやく きゅうきょう 埼玉県東南部地域 公共施設予約案内システム Google"カスタム検索  $\boxed{\mathbf{Q}}$ ← コミュニケーション広場 プロフィール登録 プロフィール検索

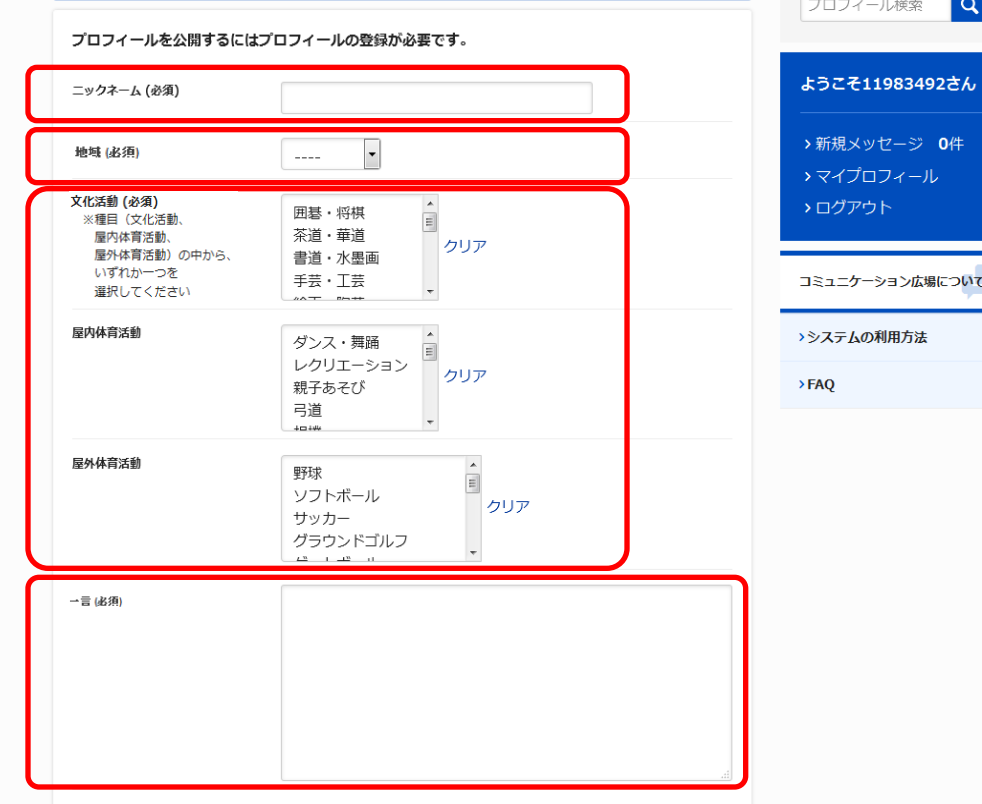

メンバー募集

①ニックネームを入力してください。(必須)

②地域を選択してください。(必須)

 ※複数の地域を選択できませんので、主に活動している地域を選択してください。 ③活動カテゴリを選択してください。(必須)

 shiftキーまたはctrlキーで複数選択可能です。 また、文化活動、屋内体育活動、屋外体育活動を それぞれ複数選択することもできます。

④プロフィールの一言(自己紹介)を入力してください。(必須)

● 初回プロフィール登録(2/2) 

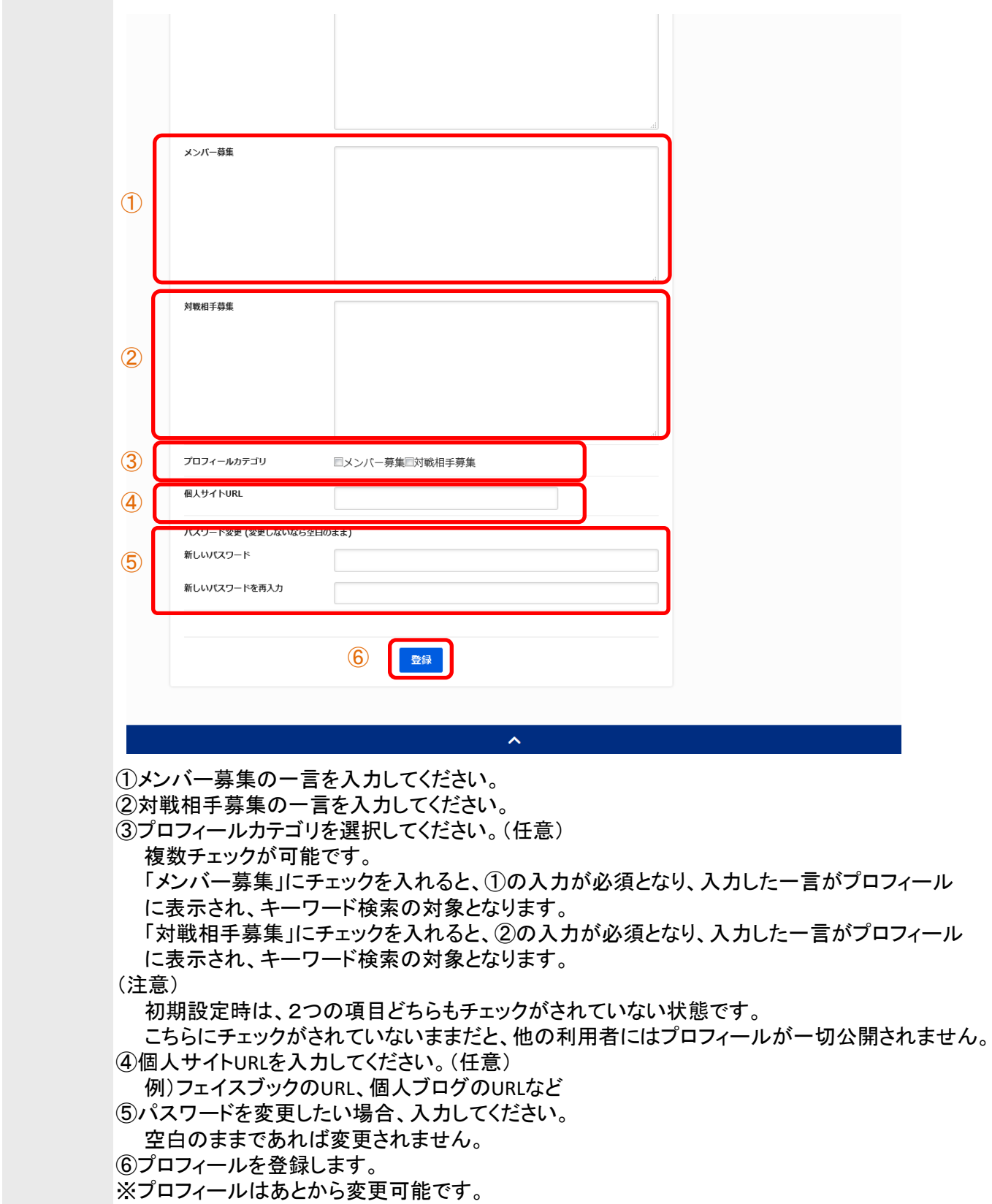

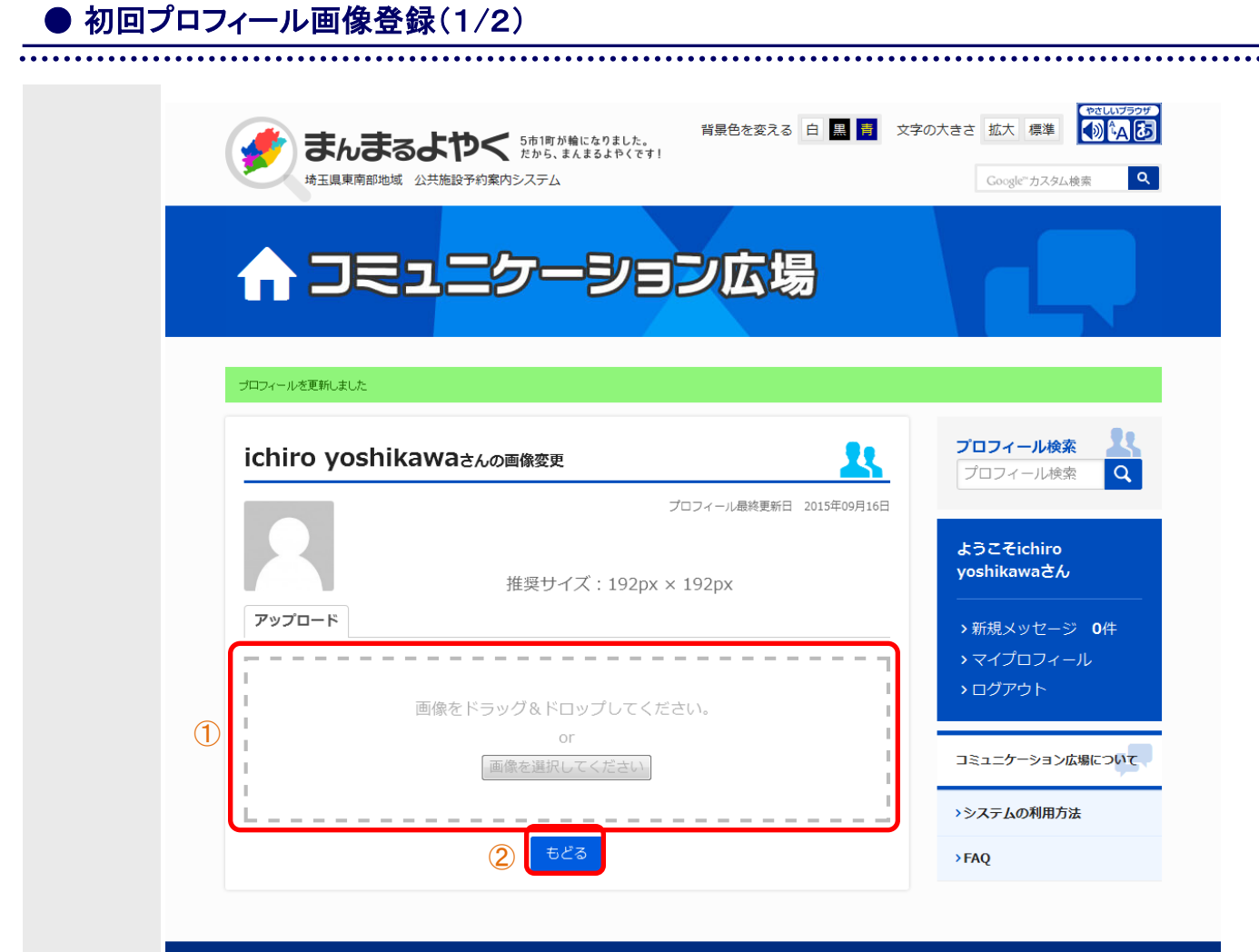

 $\hat{\mathbf{v}}$ 

①変更したい画像をドラッグ&ドロップ、または、「画像を選択」ボタンで指定します。 ②プロフィール表示画面へ戻ります。(プロフィール画像は登録されません。)

※プロフィール画像はあとから変更可能です。

![](_page_7_Picture_0.jpeg)

 $\hat{\mathbb{A}}$ 

①アップロードした画像の切り抜きたい部分をマウスで選択します。 ②トリミングされたプレビューが表示されます。 ③プロフィール画像を登録します。 ④プロフィール表示画面へ戻ります。(プロフィール画像は登録されません。)

※プロフィール画像はあとから変更可能です。

![](_page_8_Picture_0.jpeg)

![](_page_8_Picture_1.jpeg)

 $\hat{\phantom{a}}$ 

①マイプロフィール画面へ遷移します。(9ページへ)

![](_page_9_Picture_28.jpeg)

 $\hat{\mathbb{A}}$ 

自分のプロフィールを表示します。

①プロフィール修正画面へ遷移します。(10ページへ) ②プロフィール画像変更画面へ遷移します。(13ページヘ)

![](_page_10_Picture_0.jpeg)

既に入力されている情報を修正する場合、修正したい①~④の項目を入力してください。

①ニックネームを入力してください。(必須) ②地域を選択してください。(必須) ③活動カテゴリを選択してください。(必須) shiftキーまたはctrlキーで複数選択可能です。 また、文化活動、屋内体育活動、屋外体育活動を それぞれ複数選択することもできます。 ④プロフィールの一言(自己紹介)を入力してください。(必須)

次ページに続きます

● プロフィール修正画面(2/2)

![](_page_11_Picture_94.jpeg)

空白のままであれば変更されません。

- ⑥「コミュニケーション広場」から退会する画面へ遷移します。(12ページへ)
- ⑦プロフィール表示画面へ戻ります。
- ⑧プロフィールを修正します。

![](_page_12_Picture_0.jpeg)

![](_page_12_Picture_35.jpeg)

P.11の⑥をクリックすると、この画面になります。

①プロフィール表示画面へ戻ります。 ②「コミュニケーション広場」からの退会処理を実行します。 (ログインできなくなり、データも削除されます)

※「退会」と表示していますが、管理画面での「ユーザー削除」と同等の処理が行われます。

![](_page_13_Picture_0.jpeg)

P.9の②をクリックすると、この画面になります。

①変更したい画像をドラッグ&ドロップ、または、「画像を選択」ボタンで指定します。 ②プロフィール表示画面へ戻ります。

![](_page_14_Picture_0.jpeg)

①アップロードした画像の切り抜きたい部分をマウスで選択します。 ②トリミングされたプレビューが表示されます。

③プロフィール画像を変更します。

④プロフィール表示画面へ戻ります。(プロフィール画像は変更されません。)

![](_page_15_Picture_0.jpeg)

P.9の②をクリックし「削除」タブをクリックすると、この画面になります。

![](_page_15_Picture_2.jpeg)

①プロフィール画像を削除します。(未登録画像に戻ります。)

②プロフィール表示画面へ戻ります。(プロフィール画像は変更されません。)

● 受信メッセージ確認方法(1/2)

![](_page_16_Picture_1.jpeg)

①受信メッセージ一覧画面へ遷移します。(17ページへ)

ㅅ

![](_page_17_Picture_0.jpeg)

①メッセージをクリックすると、メッセージ詳細画面へ遷移します。 ②送信メッセージ一覧画面へ遷移します。 ③お気に入りだけ表示したい場合にチェックします。

● 受信メッセージ確認方法(2/2)

![](_page_18_Picture_0.jpeg)

送信トレイ タブをクリックします。

● 送信メッセージ一覧画面

①メッセージをクリックすると、メッセージ詳細画面へ遷移します。 ②チェックボックスで一括操作したいメッセージを選択します。 ③ドロップダウンで操作を選択し、反映ボタンを押すと一括操作できます。

一括操作では、 ・チェックしたメッセージをすべてお気に入りに登録 ・チェックしたメッセージをすべて削除 が可能です。

![](_page_19_Picture_0.jpeg)

![](_page_19_Picture_1.jpeg)

## $\overline{\mathbf{v}}$

①メッセージの送信ユーザーへメッセージを返信します。 (メッセージ送信ユーザーのプロフィール画面へ遷移します)

②一覧画面に戻ります。

③メッセージを削除します。

④メッセージをお気に入りに追加します。

![](_page_20_Picture_0.jpeg)

![](_page_20_Picture_1.jpeg)

ユーザを検索したい場合、フリーワード(①)を入力して検索ボタン(②)を押すと、 ユーザーを検索できます。

※検索Keyは、マイプロフィールにある、「ニックネーム」と「一言」欄にある文字から 検索を行いますので、「地域」や「活動」等で選択している団体数とは異なります。

なお、プロフィールを作成した時に「対戦相手募集」、「メンバー募集」を行う指定をし ているプロフィールの場合は、 「対戦相手募集」欄、「メンバー募集」欄にある文字で も検索を行います。

![](_page_21_Picture_42.jpeg)

● ユーザー検索画面(2/2)

検索条件(①)を指定し、検索ボタン(②)を押すと、ユーザーを検索できます。 検索条件は必須です。いずれかの検索条件を指定してください。

(例)検索Keyに"草加"と入力して野球チームを検索すると10チームヒットするが、実施に は20チーム存在している場合、地区に"草加"と入力しての検索が必要となります。 草加市で活動している方のプロフィールを検索したい場合は、活動地域を「草加市」と指 定して検索を行ってください。

## ●ログアウト・システムの利用方法・FAQ

![](_page_22_Picture_1.jpeg)

ㅅ

①ログアウトします。 ②システムの利用方法PDFが表示されます。 ③FAQ画面へ遷移します。(27ページへ)

![](_page_23_Picture_0.jpeg)

![](_page_23_Picture_1.jpeg)

P.3の③をクリックすると、会員募集一覧が表示されます。

①各記事をクリックすると、ユーザープロフィール画面(会員募集)へ遷移します。(24ペー ジへ)

![](_page_24_Picture_42.jpeg)

P.23の①をクリックして、他人のユーザープロフィールを確認することができます。

また、このユーザーに対してメッセージを送信することができます。 題名(①)、メッセージ(②)を入力して、「○○さんにメッセージを送る」ボタン(③)を押すと、 メッセージが送信されます。

※未ログインの場合、e-mail 入力欄が表示されます。

![](_page_25_Picture_0.jpeg)

P.3の④をクリックすると、対戦相手募集一覧が表示されます。

● 対戦相手募集一覧画面

①各記事をクリックすると、ユーザープロフィール画面(対戦相手募集)へ遷移します。 (26ページへ)

![](_page_26_Picture_40.jpeg)

P.25の①をクリックして、他人のユーザープロフィールを確認することができます。

また、このユーザーに対してメッセージを送信することができます。 題名(①)、メッセージ(②)を入力して、「○○さんにメッセージを送る」ボタン(③)を押すと、 メッセージが送信されます。

※ まんまるよやく非会員(未ログイン)の場合、e-mail 入力欄が表示されます。

![](_page_27_Picture_0.jpeg)

![](_page_27_Picture_23.jpeg)

P.3の⑤の「FAQ」をクリックします。 ①FAQ詳細画面へ遷移します。(28ページへ)

![](_page_28_Picture_0.jpeg)

![](_page_28_Picture_1.jpeg)

P.27の①をクリックします。 ①一覧画面でクリックしたFAQの詳細が表示されます。(自動スクロール)

②FAQ一覧画面へもどります。